# **Reserve and Allocate Permissions**

When a Manager is linked to a staff member they are automatically assigned the **Staff manager** role at the User context. This provides them permissions and capabilities (access rights) to manage their staff member's learning. However, by default, this role doesn't provide them access to the courses in which the learners are enrolled or to edit/manage any of the activities that sit within the course.

This means, in order for Staff managers to reserve and allocate spaces for their team in courses containing seminar activities, a Site Administrator must provide them specific access.

Depending on the requirements of your organisation, you may want to assign these access rights to one, many, or all Managers within one, many or all courses within the LMS.

# Assigning all staff managers access to reserve and allocate

To give all Staff managers the ability to reserve and allocate spaces within a seminar activity, you will need to edit the Staff manager role (access rights) so the required permissions/capabilities can be added.

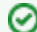

You will still need to assign these Staff managers access to the relevant course(s).

- 1. Within the **Administration** block navigate to Site administration > Users > Permissions > Define Roles click on the corresponding **Edit** icon (cog) against the **Staff Manager** role.
- 2. Under **Context types where this role may be assigned** select **Course**.

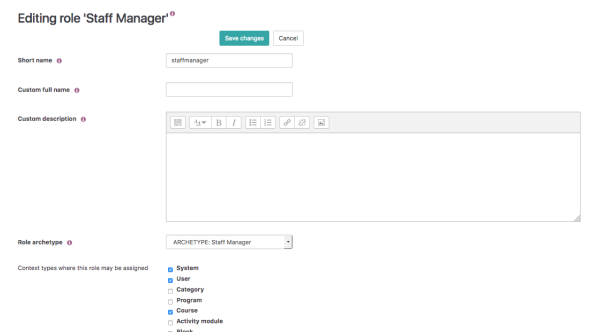

3. Under the **Capability** list find or search for **Reserve or allocate spaces for team members** (fac etoface:reservespace) and **View seminar activities and events** (facetoface:view)**.** You may also want all **Staff Managers** to be able to **Reserve of behalf of other managers** (facetoface: reserveother).

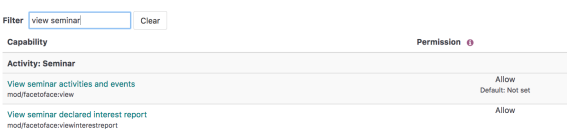

4. Ensure the **Allow permission** has been checked for these items.

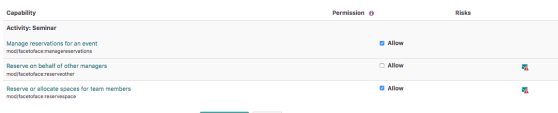

5. Click **Save changes** to update the Staff Manager role or **Cancel** to discard your changes.

### Assigning selected users access to reserve and allocate

To give one or selected users the ability to reserve and allocate spaces within a Seminar Activity, you will need to create a new Role (access right) which provides the required permissions/capabilities and assign the relevant users this role.

- 1. Within the **Administration** block navigate to Site administration > Users > Permissions > Define Roles, click on **Add a new role.**
- 2. Select **No role** under **Use role or archetype** and click **Continue.**

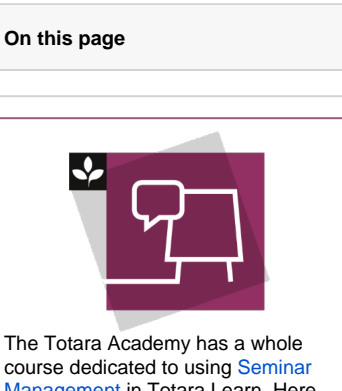

anagement in Totara Learn. Here you can learn more on how to use seminars, see best practice, and give it a go yourself.

- 3. Enter a unique **Shortname** and **Custom fullname** in the boxes provided. (e.g. Reserving and Allocating Manager).
- 4. Under **Context types** check **System**, **Category**, and **Course**.
- 5. In the **Capability** list check **Allow** for **Reserve or allocate spaces for team members** (facetofa ce:reservespace), **View seminar activities and events** (facetoface:view), and (optionally) **Rese rve of behalf of other managers** (facetoface:reserveother).
- 6. Click **Create this role** or **Cancel** to discard your changes.

You will still need to assign these users access to the relevant course(s). Λ

You will also need to assign this new role to the selected users at either the System, Category or Course context (Please see [Roles](https://help.totaralearning.com/display/TL9/Roles) for information on assigning access rights)

### Assigning all staff managers access to all courses

To provide Staff Managers access to all courses, you will need to provide them the ability to View courses without participation within the Staff Manager Role.

- 1. Within the **Administration** block navigate to Site administration > Users > Permissions > Define Roles, click on the corresponding **Edit** icon (cog) against the **Staff Manager** role.
- 2. In the **Capability** list check **Allow** against **View courses without participation** (course:view).
- 3. Click **Save changes**.

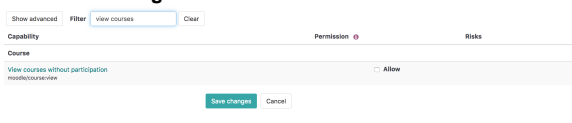

#### Assigning all staff managers access to selected courses

To provide Staff Managers access to selected courses, you will need to assign them Staff Manager access to each course. The fastest way to do this is via Audience enrolment. Audience Sync will need to be enabled as an enrolment plugin via the Site administration area to be available with each course.

- 1. Under the Administration block, navigate to Site Administration > Users > Audiences > Add New Audience.
- 2. Create an new [Dynamic Audience](https://help.totaralearning.com/display/TL9/Audiences) called 'Staff Managers' with the rule **Has direct reports** = 'Yes'.
- 3. Click the **Assigned Roles** tab.

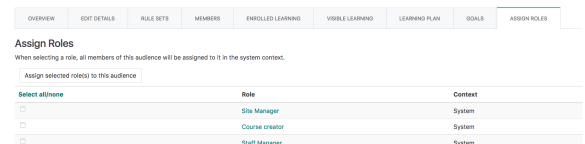

- 4. Check the **Staff Manager** role.
- 5. Navigate to the relevant course.
- 6. Within the **Administration** block go to Course administration > Users > Enrolled users >Enrolme nt methods.
- 7. If not already listed, select **Audience Sync** from the **Add method** dropdown list.

Enrollment methods

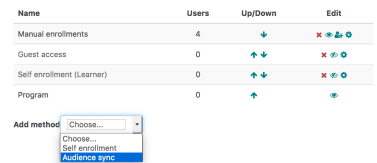

#### 8. Choose **Staff Managers** from the **Audience** dropdown list.

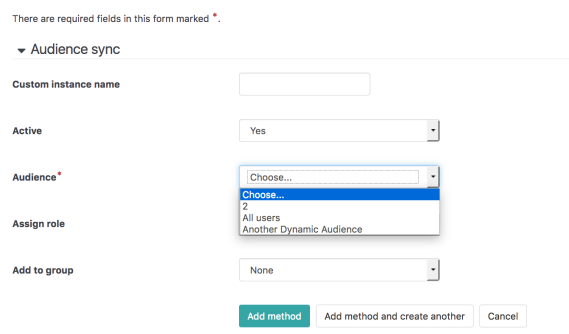

- 9. Choose **Staff Manager** from the **Assign role** dropdown list.
- 10. Select **Add method.**
- 11. Audience Sync will be added as an available Enrolment Method within this course and you will be prompted to enrol an existing Audience.

## Assigning selected users access to all courses

To provide selected users access to all courses, you will need to provide them the ability to **View courses without participation** within the 'Reserving and Allocating Manager' Role (or as named as above).

- 1. Within the **Administration** block navigate to Site administration > Users > Permissions > Define Roles, click on the corresponding **Edit** icon (cog) against the **Reserving and Allocating Manager** role.
- 2. In the **Capability** list check **Allow** against **View courses without participation** (course:view).
- 3. Click **Save changes.**

### Assigning specific users access to selected courses

To provide specific users access to selected courses, you will need to manually assign them a role within each course with the required Capabilities such as Staff Manager.

1. Within the **Administration** block go to Course administration > Users > Enrolled users and click on **Enrol users.**

2. Choose the required role from the **Assign Roles** in the dropdown menu.

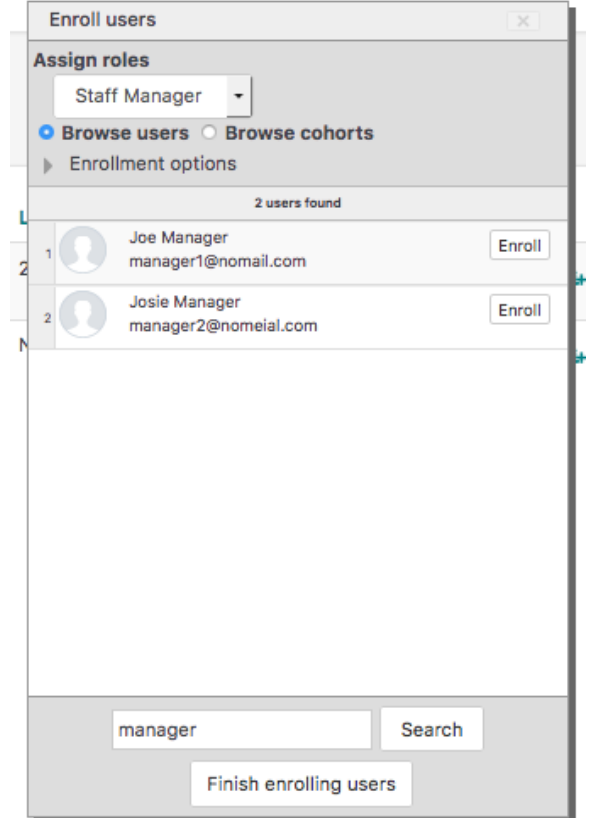

- 3. Search for the relevant user(s) and click **Enrol** user for each user.
- 4. When all users have been enrolled, select **Finish enrolling users.**

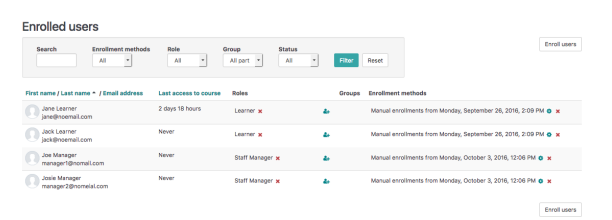